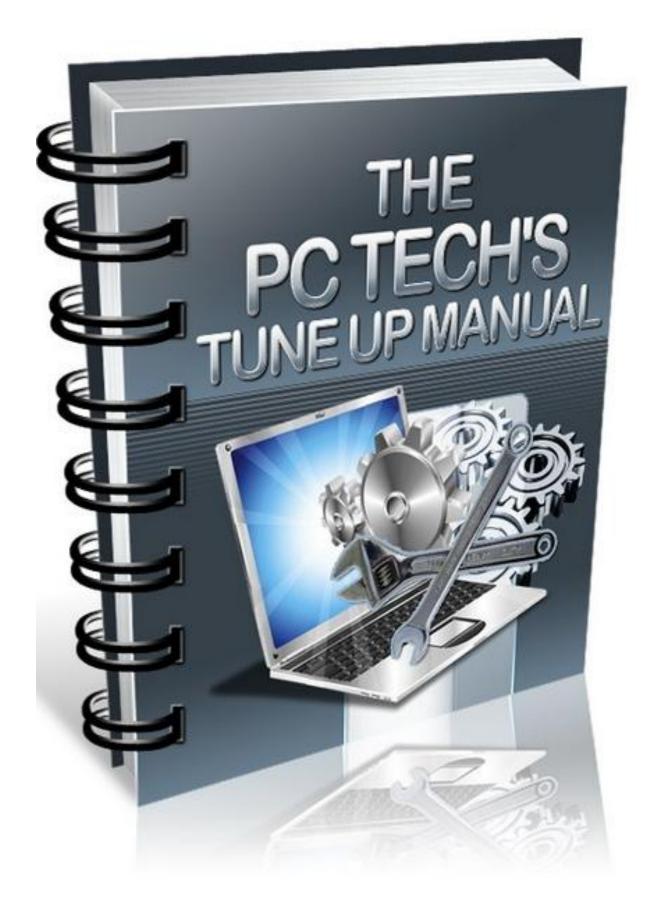

# NOTICE: You Do NOT Have the Right to Reprint or Resell this manual.

COPYRIGHT© 2011 TekTime IT Consulting & Computer Repair - All Rights Reserved

#### Disclaimer:

While every attempt has been made to verify the information provided in this publication, neither the Author nor the Publisher assumes any responsibility for errors, omissions, or contrary interpretation of the subject matter herein. This publication is not intended for use as a source of legal advice. The information contained herein may be subject to varying state and/or local laws or regulations.

The Purchaser or Reader of this publication assumes responsibility for the use of these materials and information. Adherence to all applicable laws and regulations, federal, state, and local, governing professional licensing, business practices, advertising, and all other aspects of doing business in the United States or any other jurisdiction is the sole responsibility of the Purchaser or Reader.

The Author and Publisher assume no responsibility or liability whatsoever on the behalf of any Purchaser or Reader of these materials. Any perceived slights of specific people or organizations are unintentional.

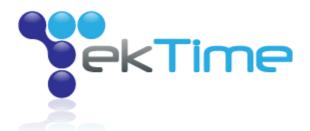

# PREFACE

First, I would like to thank you purchasing your copy of <u>The PC Technician's Virus Removal Manual</u>! In case you are wondering why I wrote this Tune-Up Manual, I will explain why now.

All computers seem to be very fast, responsive and (usually) reliable when first purchased. Clicking the mouse usually opens up the intended program, or windows, instantly. The computer can remain powered on for long periods of time, without any problems such as crashes, freezes, blue screens, stutters, strange pop-ups and more. After using a computer for several months to several years, it can slow down dramatically and become a literal pain in the butt to use!

Also, malware infections such as viruses, spyware, Trojans and rootkits, usually cause harm to a computer that remains even after the malware has been removed. More often than not, a computer infected by malware may have unpredictable errors, the loss of certain services within Windows (such as Security Center being disabled permanently), programs that fail to install correctly, intermittent lock-ups and freezes caused by a damaged registry, and much more. The fact is, tuning up a computer is no longer a luxury for those that have had a virus infection, or an old computer; it is a NECESSITY.

How many people throw their computers in the trash or give them away once the performance and reliability starts to decrease? How about very few? Many people in the time of dire computer need, will rush to their nearest local shop, technician or consultant, IF they are lucky. The majority of people however, are forced to visit the nearest "big-box," name-brand, expensive (for example: *Geek Squad & Staples*) retail stores, to pay a <u>hefty</u> premium. If you could survey the majority of these people who know nothing other than these stores, most will tell you that their problems weren't fixed, or that the amount of money paid was very high compared to the service given and the final results. Meaning: **RIPPED OFF**!

The PC Technician's Tune-Up Manual, was designed to show you step by step details on how to properly and successfully tune up a computer. The "secrets" shared in this manual are tricks that many "technicians" (especially the retail store techs) do not even know exist. That is 100% fact! Also, this manual was free to you, but the value is priceless. You are being taught the same resources, tools and tricks, that we have used for years, doing business at <u>TekTime IT Consulting</u>. Just ask any of our customers <u>here</u>, or search us in your favorite search engine online, for proof! This stuff is **no fluff**, and when you have the time to read through this manual and perform the steps shown, you will notice that you can tune-up a computer in an instant. You WILL have customers/clients/family/friends applauding you!

So go ahead, read this manual and get to tuning up those computers, starting with your own. If you have received any value from this manual, feel free to drop me a line/testimonial by emailing us <u>here</u>.

Thanks for taking the time to read this handbook!

# **TABLE OF CONTENTS**

- I.) <u>Speeding up the drive by disabling "search indexing"</u>
- II.) Speed up the programs menu (applies to XP mostly)
- III.) Defragmenting the drive and preventing fragmentation
- IV.) <u>Cleaning the Windows registry and correcting registry errors</u>
- V.) Managing virtual memory and allocating memory space
- VI.) Cleaning temporary & prefetch files to speed performance
- VII.) How to "streamline" startup programs to improve loading time
- VIII.) Checking for malware infections which will slow down a computer
- IX.) Changing the appearance of Windows to speed performance (as needed)
- X.) Cleaning computer fans for maximum airflow and heat prevention
- XI.) Uninstalling software that "hogs" resources unnecessarily
- XII.) Diagnosing and monitoring free hard drive space
- XIII.) Turning off services that are not needed by Windows
- XIV.) Separating folders that in Windows to make data back-ups easier
- XV.) Updating software drivers for maximum reliability
- XVI.) Updating the motherboard BIOS for improved stability and/or functions
- XVII.) Verify hard drive mode is set properly for maximum performance
- XVIII.) Disabling unneeded graphics and power robbing images
- XX.) Configuring Mozilla Firefox for faster internet browsing

# Speed up the hard drive by disabling "search indexing"

The "indexing" feature isn't necessary in Windows. It can be disabled, which will improve disk speed, without negatively impacting the "search" feature.

## Navigate to My Computer.

Right click on the root drive - the hard drive that contains your installation of Windows.

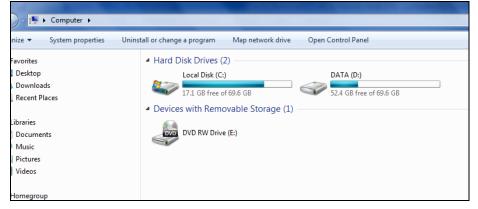

## Choose Properties

Next, uncheck the box that refers to "Indexing" or "Search indexing" etc.

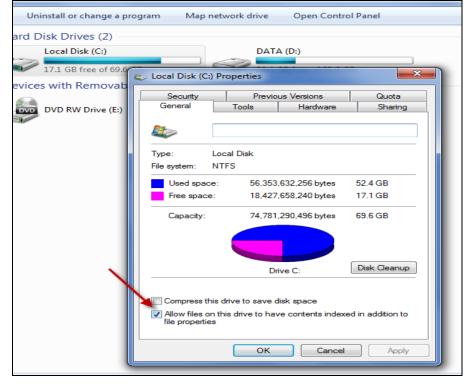

Click Apply and wait for the drive to scan and make the changes!

# Speed up the program menu by editing the registry

This procedure will decrease the time it takes for programs to show in the start menu when browsing through programs, documents and menus. The speed increase is more noticeable in Windows XP, as well as certain themes in Windows 7 and Vista.

Go to the **Search** box as shown below (Windows Vista and 7); or the **Run** box (XP and prior)

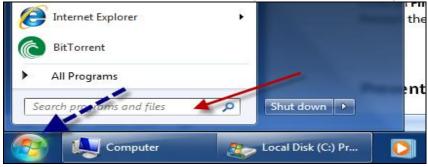

Next, type: regedit and hit Enter (the Registry Editor will appear)

Then, double click on: HKEY\_CURRENT\_USER

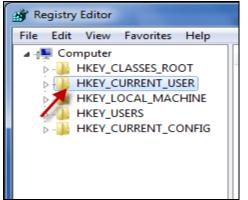

## Double click on Desktop

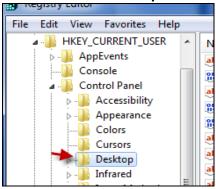

| Input Method    | FontSmoothing REG_DWORD   | 0x00000000 |
|-----------------|---------------------------|------------|
| International   | BontSmoothing REG_DWORD   | 0x0000001  |
| Keyboard        | BontSmoothing REG_DWORD   | 0x0000002  |
| MMCPL           | BoregroundFlas REG_DWORD  | 0x0000007  |
| Mouse           | BoregroundLock REG_DWORD  | 0x00030d40 |
| Personalization | LeftOverlapChars REG_SZ   | 3          |
| PowerCfg        | MenuShowDelay REG_SZ      | 1          |
| Sound           | PaintDesktopVer REG_DWORD | 0x00000000 |
| vironment       | Battern REG_DWORD         | 0x00000000 |
| IDC             |                           |            |

## On the right hand pane, navigate to Menu Show Delay and Double Click it

# Under Value Data, change the value to 1 (it should have been 400 previously)

| Edit String   | x.        |
|---------------|-----------|
| Value name:   |           |
| MenuShowDelay |           |
| Value data:   |           |
| 1             |           |
|               | OK Cancel |

## Next, click **OK**

Now, click on File, then choose Exit in the Registry Editor

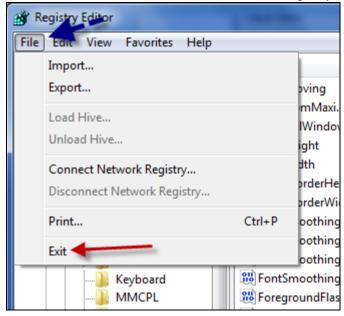

Restart the PC, and the program menu should load much faster!

# Prevent drive fragmentation - turn on auto defragment

Hard drives become "fragmented" or "disarranged" after long periods of computer usage. In order for a hard drive to continue working efficiently, the files on the drive must be "sorted" regularly for better access. Defragmenting files helps to ensure reliable computer performance.

Go to the Search box (Windows Vista and 7) or the Run box (XP and prior)

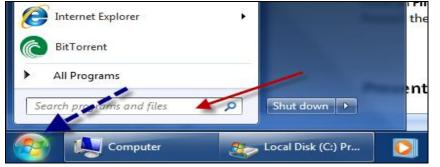

Type **defragment** and press **Enter.** The *Disk Defragmenter* utility will then pop up.

| 🖞 Disk Defragmenter                                                                                                    |                                    |                                    |  |
|----------------------------------------------------------------------------------------------------|------------------------------------|------------------------------------|--|
| Disk Defragmenter consolidates fragmented files on your computer's hard disk to improve system performance. <u>Tell me more about Disk Defragmenter.</u> |                                    |                                    |  |
| Schedule:                                                                                                    |                                    |                                    |  |
| Scheduled defragmentation is turned on                                                                                                    |                                    |                                    |  |
| Run at 1:00 AM every Wednesday                                                                                                    |                                    |                                    |  |
| Next scheduled run: 3                                                                                                    | /23/2011 2:01 AM                   |                                    |  |
| Current status:                                                                                                    |                                    |                                    |  |
| Disk                                                                                                    | Last Run                           | Progress                           |  |
| 🚢 (C:)                                                                                                    | 12/8/2010 2:52 AM (0% fragmented)  |                                    |  |
| DATA (D:)                                                                                                    | 3/16/2011 12:11 PM (0% fragm       | 3/16/2011 12:11 PM (0% fragmented) |  |
| PQSERVICE                                                                                                    | 3/16/2011 12:14 PM (0% fragmented) |                                    |  |
|                                                                                                    |                                    |                                    |  |
|                                                                                                    |                                    |                                    |  |
|                                                                                                    |                                    |                                    |  |
| Only disks that can be defragmented are shown.<br>To best determine if your disks need defragmenting right now, you need to first analyze your disks.    |                                    |                                    |  |
| 🛞 Analyze disk 🛞 Defragment disk                                                                                                    |                                    |                                    |  |
|                                                                                                    |                                    | Close                              |  |

Click on: Configure Schedule and choose a custom scanning schedule that you prefer.

Click **OK** when done, then close. The disk will be defragmented at the time that you have selected. If you desire, you can actually click on **Defragment disk**, as shown above, for immediate defragmenting of the drive!

# Correct registry errors and clean the registry

Registry cleaners will remove errors from the registry that may have been remnants of uninstalled software, improperly installed software, icons deleted, malware entries and more. It is important to clean the registry after a tune up. Please be careful; make a backup copy of the registry in case the original registry becomes corrupt or damaged as the PC may not boot.

Download *Win Utilities* by clicking <u>here</u>. Install the software after it has downloaded.

## Run the software, and under System Cleaners (default), click Perfect Registry Cleaner.

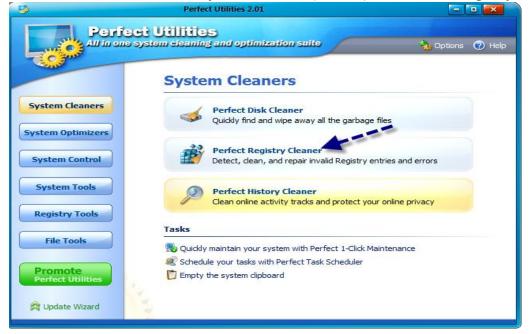

#### Click Scan Now

| Scan Now                            |               |
|-------------------------------------|---------------|
| Show this screen on program startup |               |
| Click Next to proceed               |               |
|                                     | < Back Cancel |

## Click Next

| - B  | Perfect Registry Cleaner 2.0                            | )                      |                | - • <b>•</b>   |
|------|---------------------------------------------------------|------------------------|----------------|----------------|
| - IB | Perfect Utilities<br>Registry Cleaner                   | 😵 Rescue               | Options        | P Help         |
|      | ect the items to be scanned                             |                        |                |                |
| Pied | ase select areas in the Windows Registry you want to be | e examined for errors. |                |                |
| It   | ems to be examined for errors                           |                        |                |                |
|      | 🛽 🤱 User Software Settings                              |                        |                |                |
|      | Common Software Settings                                |                        |                |                |
|      | 🛿 😼 System Settings                                     |                        |                |                |
|      | ActiveX, OLE, COM Sections                              |                        |                |                |
|      | 🛛 🔯 Uninstall Section                                   |                        |                |                |
|      | Secont Applications&IE Use Records                      |                        |                |                |
|      | Invalid Start Menus&File Associations                   |                        |                |                |
|      | 🛚 🖄 Shared Dll's Section<br>] 🚋 Unused Language Codes   |                        |                |                |
|      | Unused Time Zone Codes                                  |                        |                |                |
|      | Profiles and the codes                                  |                        |                |                |
|      |                                                         |                        |                |                |
|      |                                                         |                        |                |                |
|      |                                                         |                        |                |                |
|      |                                                         |                        |                |                |
|      |                                                         |                        |                |                |
|      |                                                         | < <u>B</u> ack         | <u>N</u> ext > | <u>C</u> ancel |

## Now, allow the software to check for errors (it could take several minutes)

| ġ            | Perfect Registry (                                                                      | leaner 2.0 | - • ×          |
|--------------|-----------------------------------------------------------------------------------------|------------|----------------|
|              | Utilities<br><b>ry Cleaner</b>                                                          | 😵 Rescue   | Options 🕐 Help |
| Scanning the | e Windows Registry                                                                      |            |                |
|              | er is scanning the Windows Regist<br>, it may take from a few seconds t<br>ning button. |            |                |
|              | >                                                                                       |            |                |

Once it reads "Found [amount of] errors," click **Next** to fix the errors.

Click Next again, to allow the software to Create A Restore Point.

Click **Finished** once completed and exit the program.

# Thank You for previewing this eBook

You can read the full version of this eBook in different formats:

- HTML (Free /Available to everyone)
- PDF / TXT (Available to V.I.P. members. Free Standard members can access up to 5 PDF/TXT eBooks per month each month)
- > Epub & Mobipocket (Exclusive to V.I.P. members)

To download this full book, simply select the format you desire below

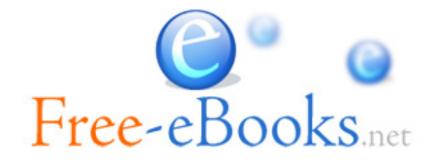